# Careium 500 Service

Användarguide

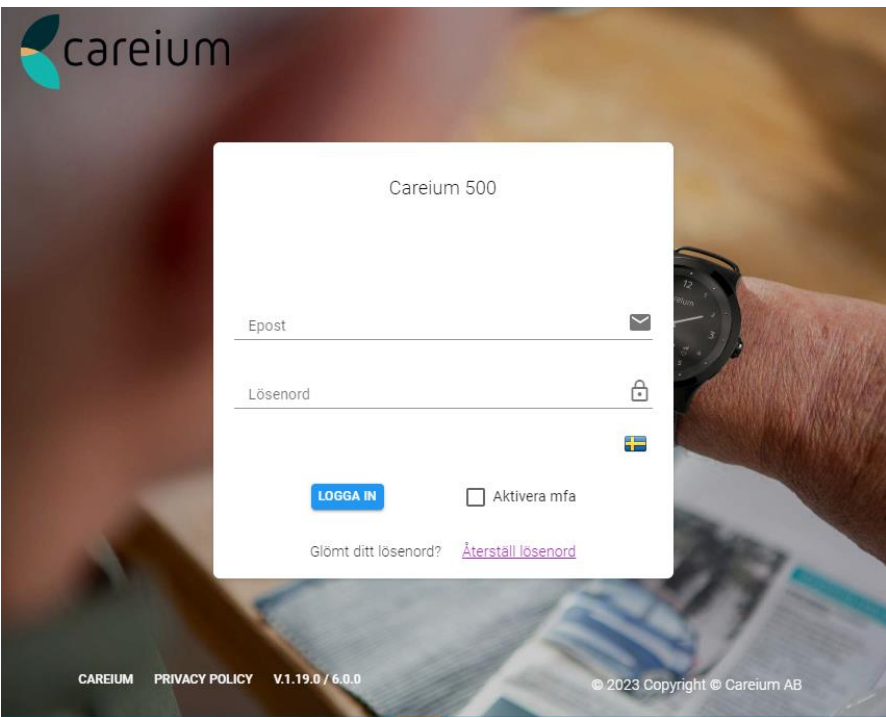

2023 04 20

# Innehållsförteckning

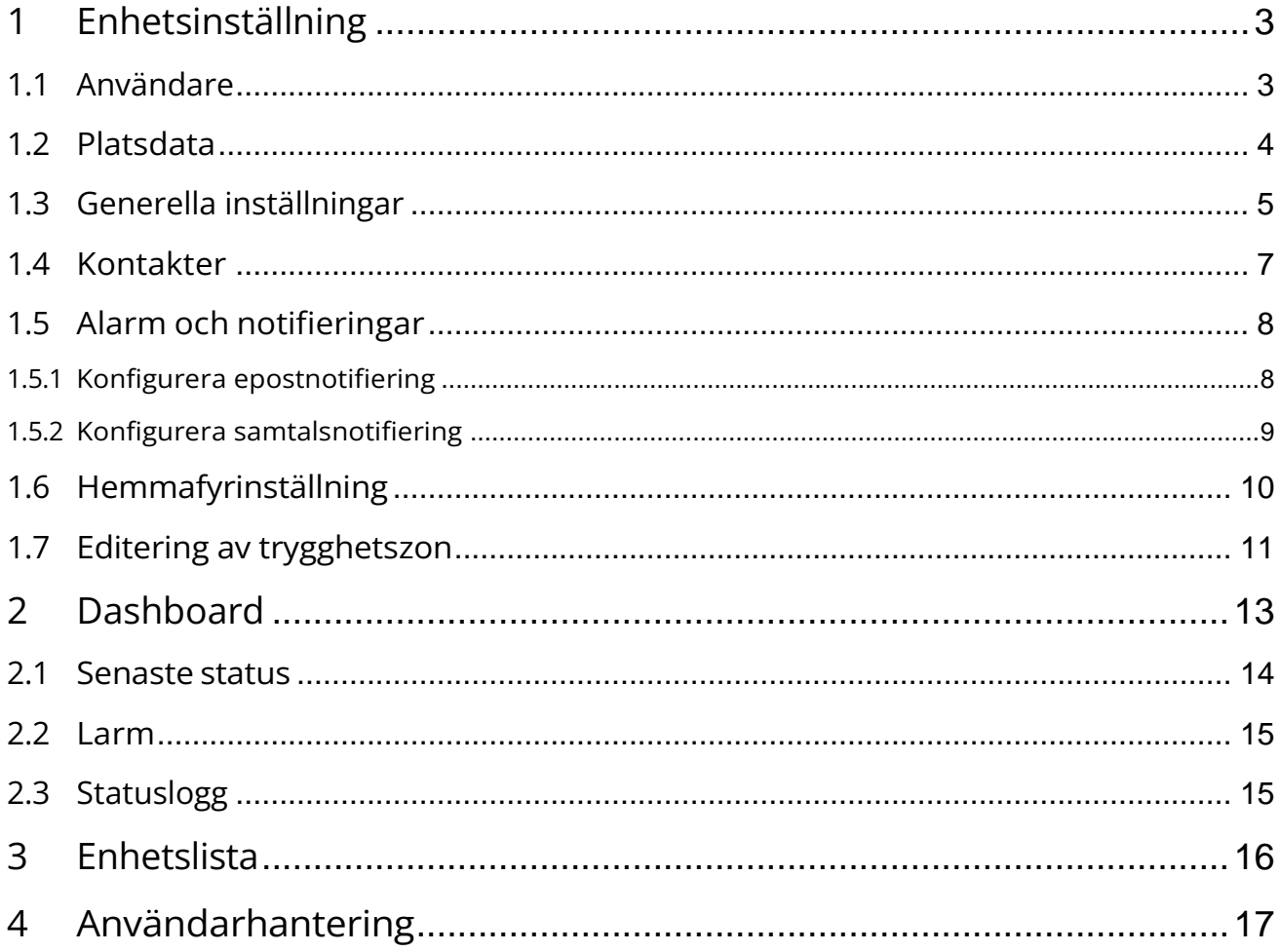

#### <span id="page-2-0"></span>1 Enhetsinställning

Under Enhetsinställning (EI) kan du definiera och justera alla inställningar relaterade till vald klocka. För att

komma åt Enhetsinställning:

- 1. Håll muspekaren över den vänstra menyn för att utöka menyområdet.
- 2. Klicka på Enheter för att expandera undermenyn.
- 3. Klicka på **Enhetsinställning** för att öppna inställningarna.

För alla inställningsändringar utom säkra zoner uppmanas du att avbryta eller acceptera ändringarna, som visas nedan. Avbryt ändringarna om du är osäker, annars klickar du på **ACCEPTERA** för att fortsätta.

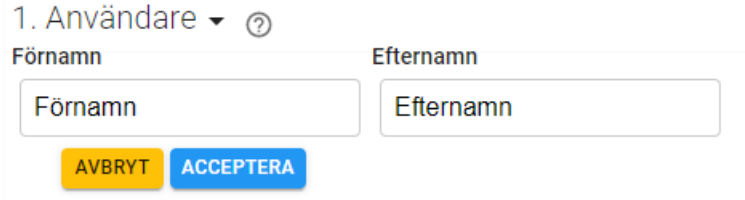

Vid det här laget är ändringarna ännu inte sparade på klockan. För att spara inställningarna på klockan, klicka på **SPARA** längst ned i inställningslistan.

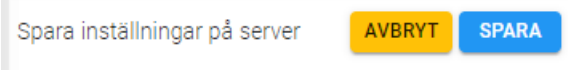

Detta sparar dina ändringar på servern. Inställningsuppdateringarna skickas till klockan vid nästa tillgängliga tillfälle, beroende på klockans mobilnätsanslutningsstatus.

#### <span id="page-2-1"></span>1.1 Användare

Under inställningsavsnittet för Användare ska namn för användaren anges. Detta namn visas sedan på Dashboarden och kan användas för att söka efter enheten i Enhetslistan.

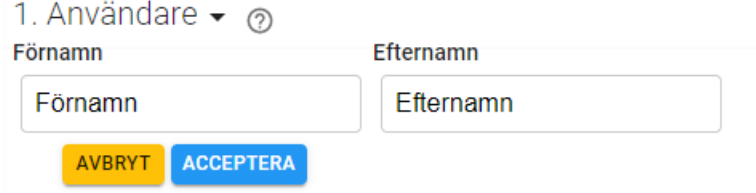

### <span id="page-3-0"></span>1.2 Platsdata

Under Rapportering av platsdata och datalagring definierar du vilken platsinformation som är tillåten och hur länge tillhörande data sparas.

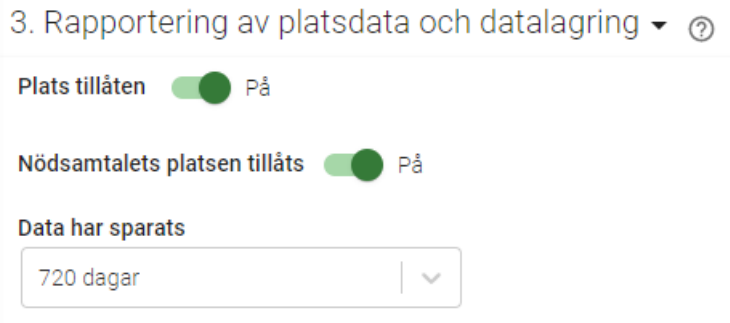

De tillgängliga platsinställningarna förklaras mer i detalj i tabellen nedan.

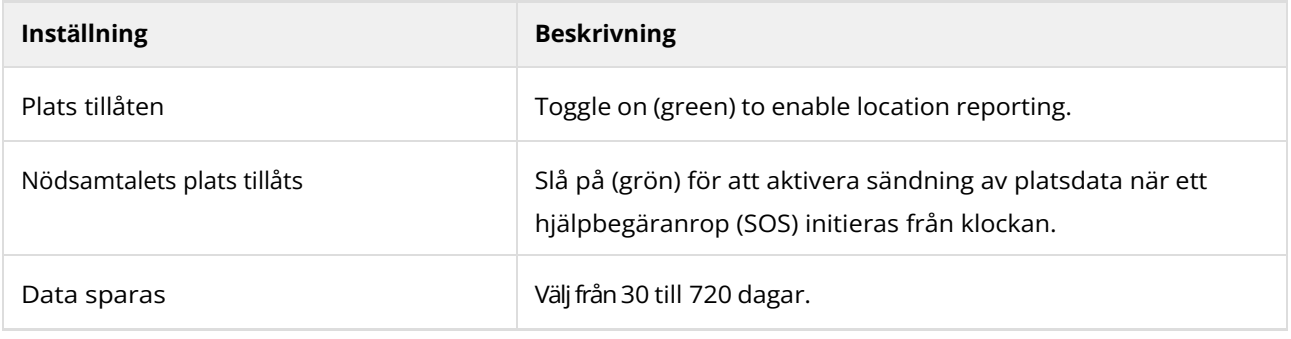

Careium 500 Service användarmanual

# <span id="page-4-0"></span>1.3 Generella inställningar

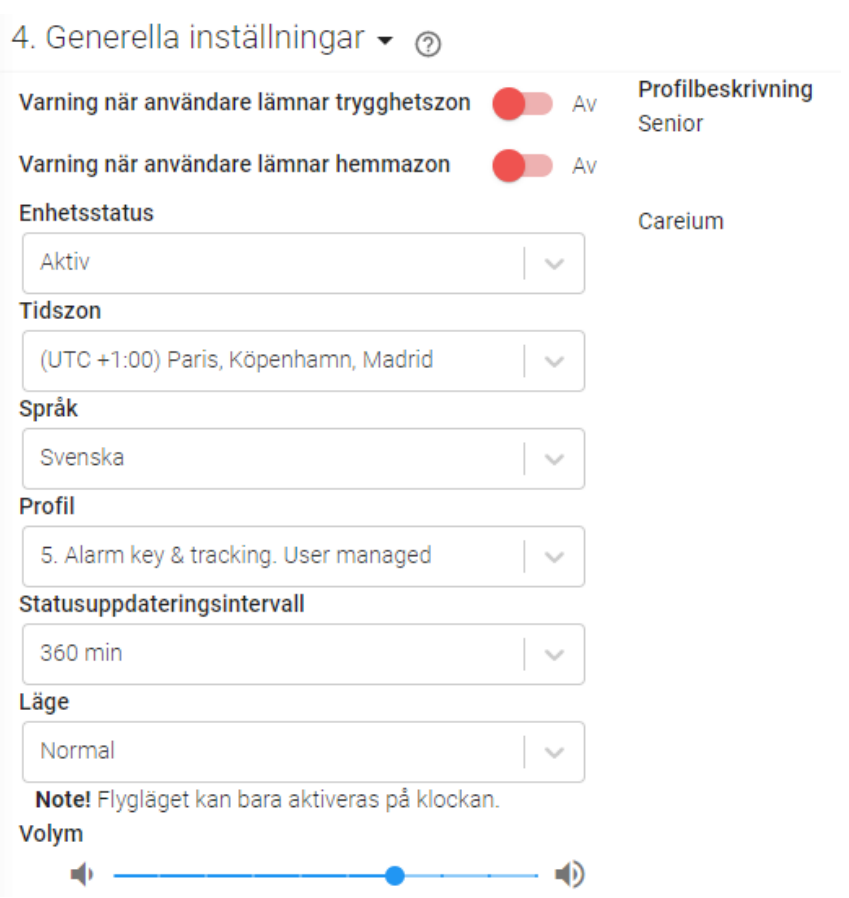

Under generella inställningar kan du ställa in tid, datum, språk, volym, profil, läge samt statusuppdateringsintervall.

Tillgängliga inställningar förklaras mer i detalj i tabellen nedan.

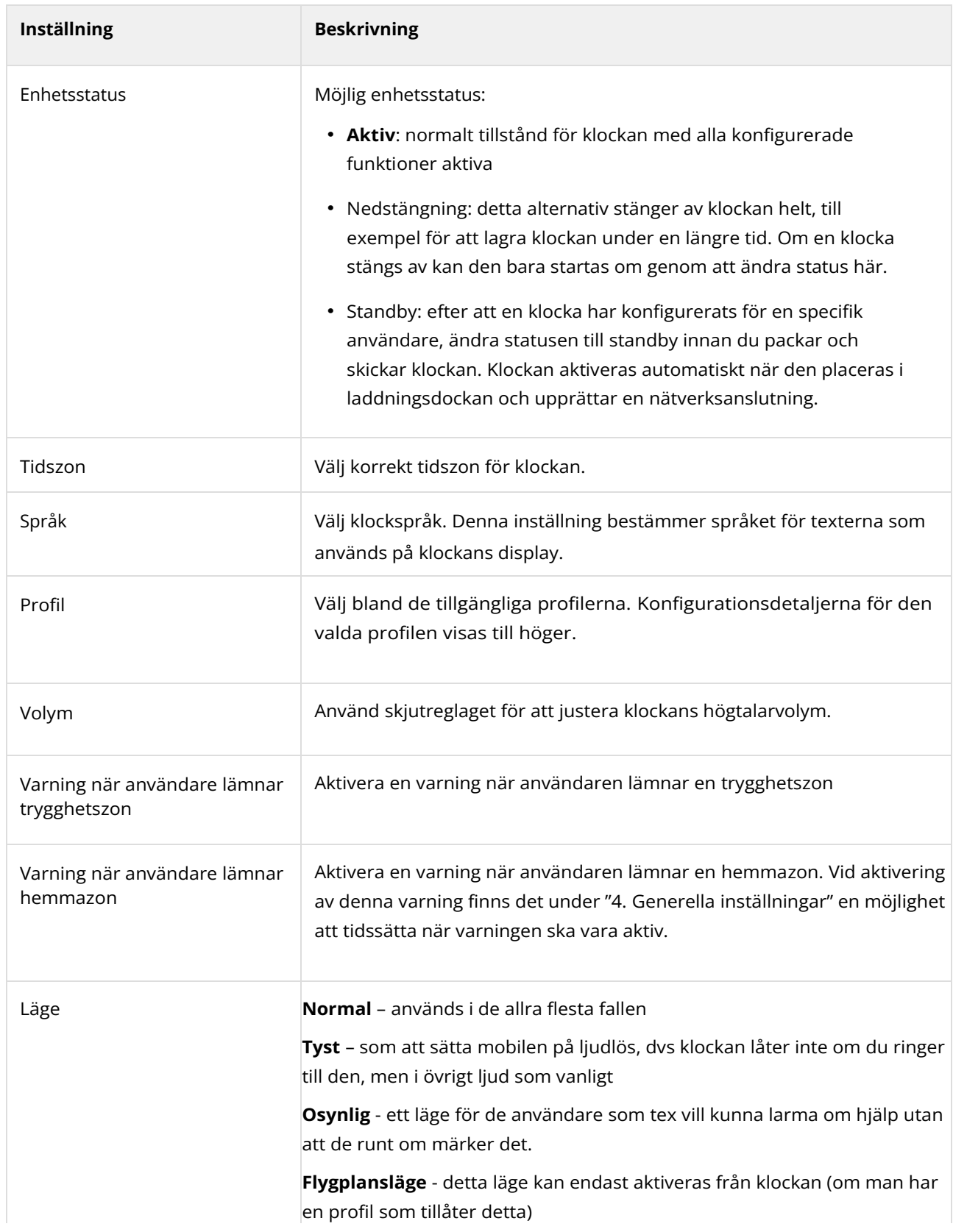

#### <span id="page-6-0"></span>1.4 Kontakter

Under kontaktinställningarna definierar du kontaktlistan för klockan. Kontakter kan anges som en person som kan ta emot ett hjälpbegäranrop (SOS).

Varje kontakt tilldelas ett nummer: Kontakt 1, Kontakt 2, etc. Ordningen är betydelsefull eftersom den bestämmer ordningen, vilket nummer som rings upp som första, andra, tredje och så vidare vid ett SOS-samtal.

Du kan ändra ordningen på telefonnummer genom att använda upp- och nedpilarna till höger. Detta ändrar uppringningsordningen för hjälpförfrågningar och visningsordningen i menyn för klocknamn.

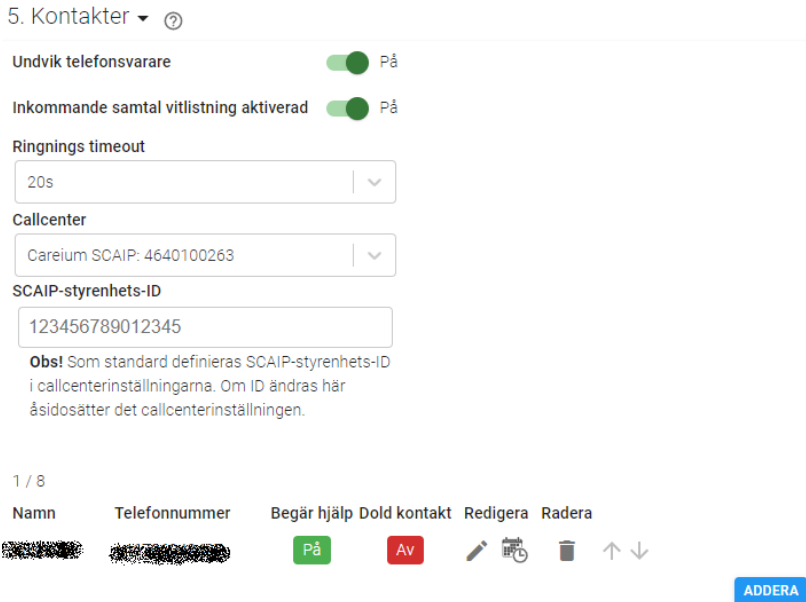

De tillgängliga telefoninställningarna förklaras mer detaljerat i tabellen nedan.

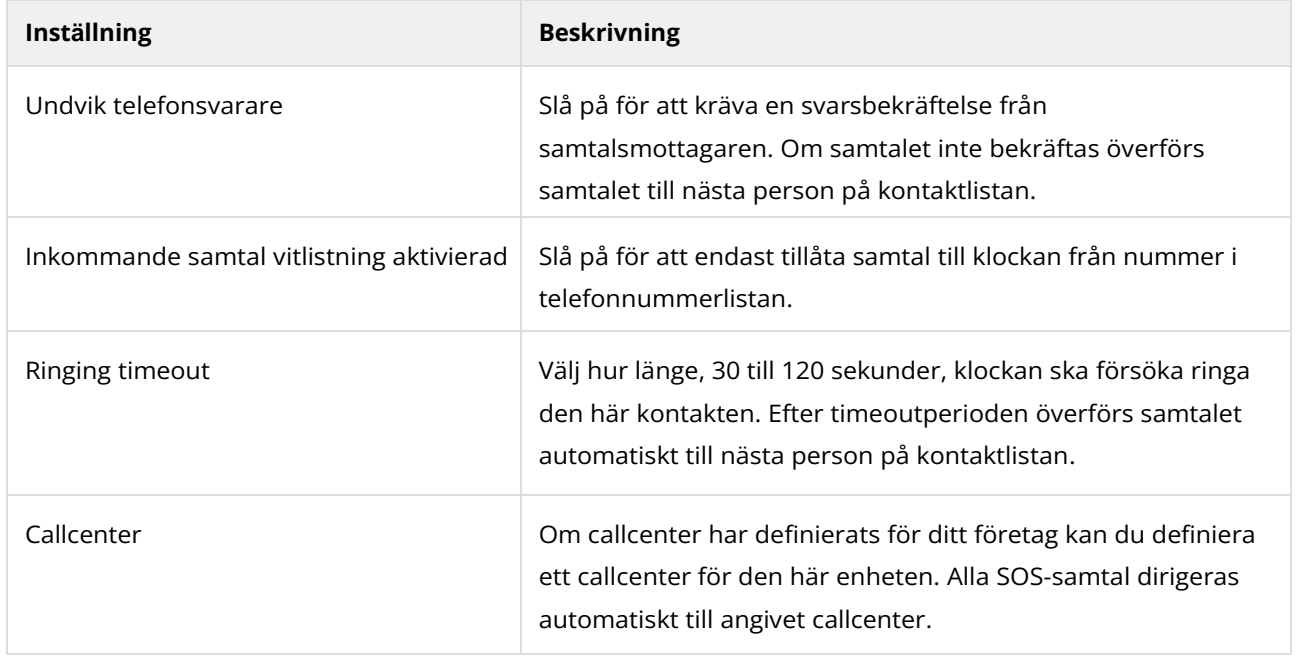

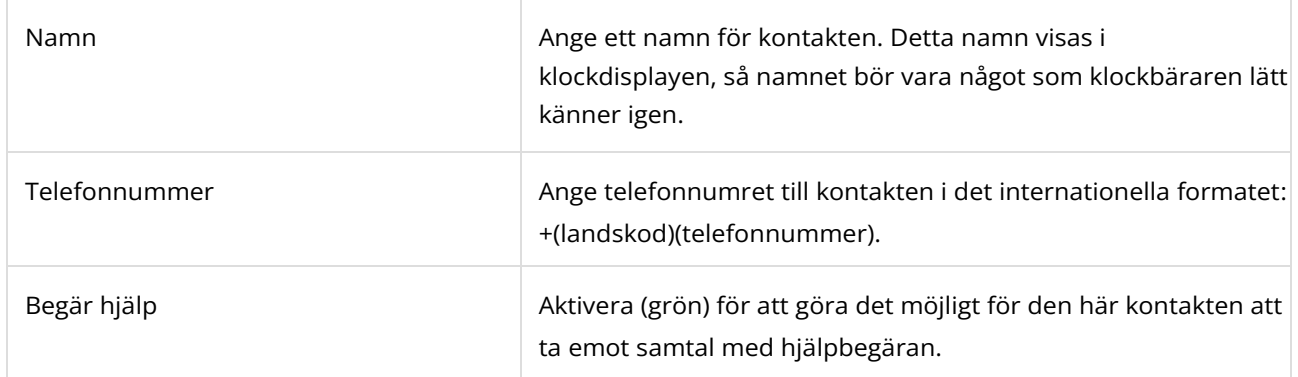

## <span id="page-7-0"></span>1.5 Alarm och notifieringar

Under inställningen Larm och notifieringar kan du definiera om en viss larmtyp ska utlösa ett epostmeddelande eller ett samtal.

### <span id="page-7-1"></span>1.5.1 Konfigurera epostnotifiering

Klicka på **EMAIL** knappen för att konfigurera en email notifiering

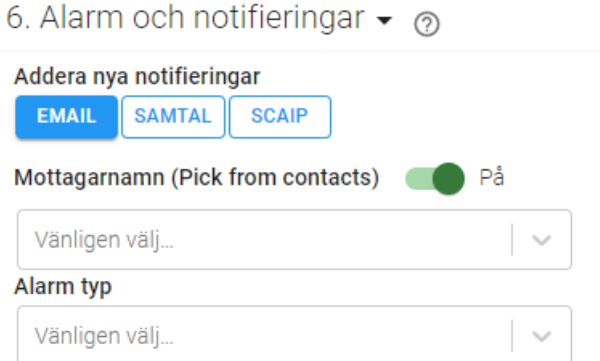

#### Tillgängliga e-postinställningarna förklaras mer i detalj i tabellen nedan.

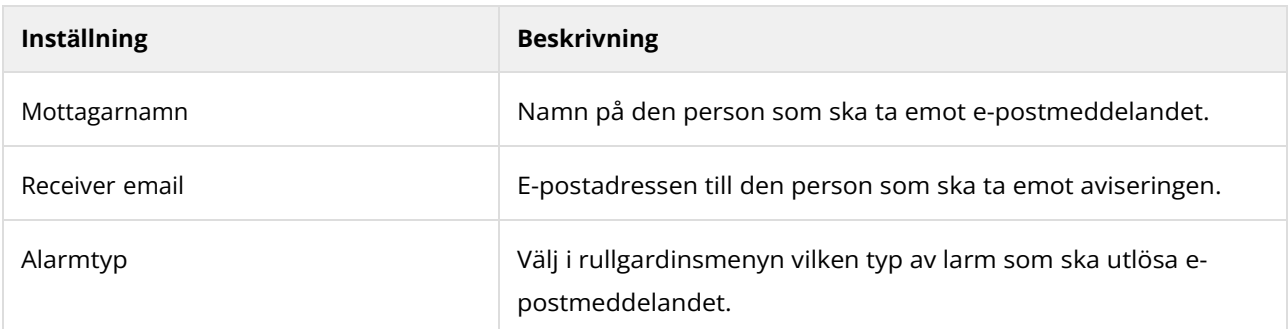

# <span id="page-8-0"></span>1.5.2 Konfigurera samtalsnotifiering

Klicka på **SAMTAL** knappen för att definiera vilken typ av samtal som ska triggas för vald larmtyp.

#### 6. Alarm och notifieringar  $\star$   $\odot$

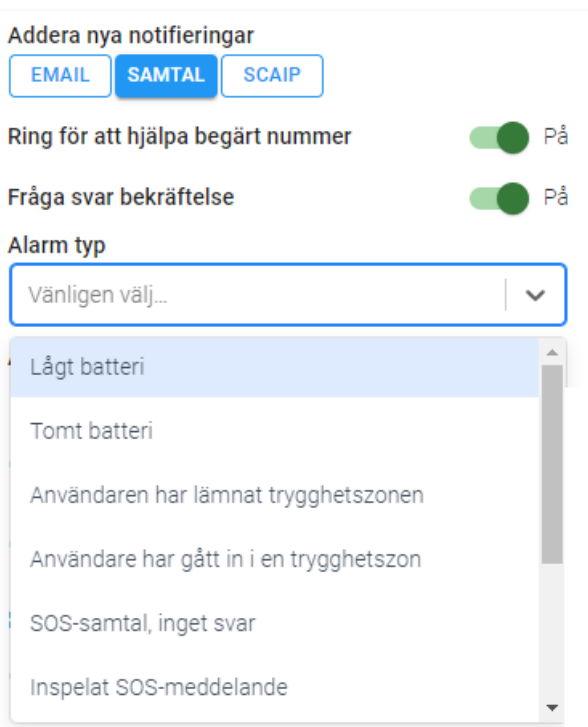

Tillgängliga samtalsinställningarna förklaras mer i detalj i tabellen nedan.

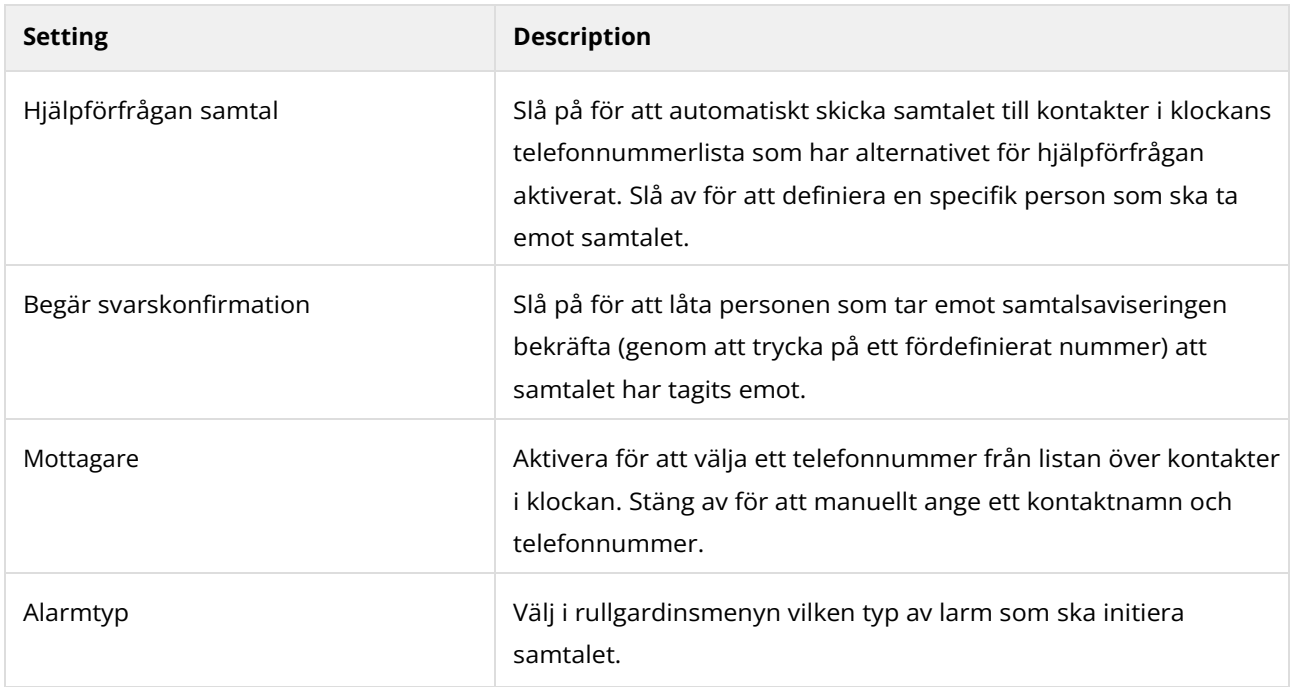

### <span id="page-9-0"></span>1.6 Hemmafyrinställning

Här definierar du vilka Careium-fyrar klockan ska lyssna efter och rapportera som hemfyrar. En klocka bör ha minst en hemmafyr. Om inga fyrar är kopplade till klockan, och platsrapportering är aktiverad, kommer klockan ständigt att leta efter sin plats med hjälp av GPS. Detta tömmer batteriet snabbt.

För att lägga till en ny fyr, klicka på **ADDERA**-knappen.

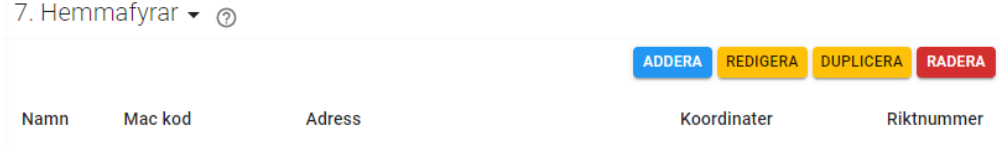

#### Fyll sedan i fyrinställningarna.

När en fyr har definierats och sparats kan du använda knappen **HÄMTA KOORDINATER** för att kontrollera fyrens plats på kartan.

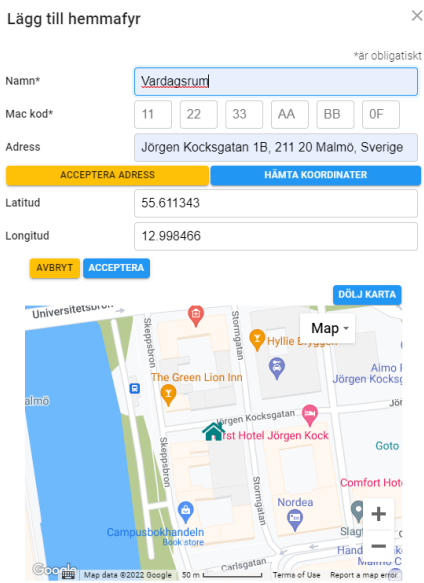

Justera och bekräfta platsen för fyren på kartan (hemikonposition). Klicka på **ACCEPTERA** för att fylla i latitud och longitud för fyren.

När du har konfigurerat några fyrar ser du hela uppsättningen av fyrar i hemmafyrlistan. Du kan välja en fyr från listan för att redigera eller ta bort den. Om du behöver lägga till fler fyrar på samma plats kan du duplicera fyren med önskad adress för att lägga till en ny fyr. När du duplicerar en fyr kopieras all information till den nya fyren förutom MAC-adressen.

#### <span id="page-10-0"></span>1.7 Editering av trygghetszon

Trygghetszoner avgränsar virtuella geografiska områden som anses säkra för Careium-klockbärare. En trygghetszon kan bestå av flera områden, som var och en kan ha specifika giltighetstider. Vi rekommenderar att du definierar det första området som det område som alltid är giltigt. Ytterligare områden kan definieras för att utöka det säkra området under specificerade dagar och tider.

Platsnoggrannheten under normala förhållanden varierar mellan 10 m och 200 m. I utmanande miljöer som tungt trädtäcke eller bland höga byggnader kan platsnoggrannheten vara betydligt lägre.

Trygghetszoner är avsedda för att markera säkra områden utomhus. Inomhusområden, t.ex. ett hem eller vårdinrättning, bör täckas med fyr(ar) så att enheten har en "hem"anslutning i alla inomhusutrymmen. Detta är den viktigaste aspekten för att undvika falska larm: se till att alla möjliga inomhusplatser är täckta av fyrar.

Så fort klockan inte kan hitta en fyr, börjar den leta efter andra källor till platsinformation, inklusive GPS. GPSsignaler är generellt mycket svåra att få när du är inomhus, så klockan använder full effekt för att försöka få en GPS-fix, vilket avsevärt minskar batteritiden. Det är möjligt att få en GPS position inomhus, till exempel när du är nära ett fönster. Positionskvaliteten är dock nästan alltid dålig på grund av signalstyrka eller ett lågt antal satelliter. Platsinformationen kan vara extremt felaktig och generera falsklarm i Careium Service.

**Notera**

När en klockbärare går ut kan det ta flera minuter innan klockan får en GPS-position.

Tänk på följande när du skapar säkra zoner:

- Stora trygghetszoner kräver mindre ström från klockan och är mindre benägna att generera falsklarm
- Små trygghetszoner kräver mer ström från klockan och kan generera falska larm
- Trygghetszoner genererar falsklarm om deras scheman är alltför restriktiva
- Tänk på användarens ålder och rörlighet, samt terrängen och tillgången till kollektivtrafik i närheten; detta kan hjälpa dig att bestämma tydliga säkra och osäkra zoner

För att ändra trygghetszoner, se kapitlet Skapa och redigera trygghetszoner.

Trygghetszoner kan vara en cirkel eller polygon av valfri storlek. Varje trygghetszon definierar en specifik säkerhetszon för klockbäraren och kan vara giltig för olika dagar och tider på dygnet. Trygghetszoner kan också överlappa varandra.

När du skapar säkra zoner rekommenderar vi att du använder helskärmsläge på en dator eller bärbar dator. Så här skapar du en trygghetszon:

- 1. Välj en enhet via **Dashboard** eller **Enhetslistan**.
- 2. Under Enhetsinställning klicka på **Editering av trygghetszon**.
- 3. Klicka på fullskärmsikonen i kartans över högra hörn för att öppna upp kartan i fullskärmsläge.
- 4. Zooma ut och dra kartan dit du vill skapa den säkra zonen (valfritt).
- 5. I det övre vänstra hörnet klickar du på Skapa säker zon.

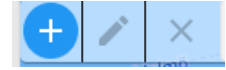

- 6. Klicka på kartan där du vill placera trygghetszonen. Alternativt anger du en adress och klickar på sökikonen. När du söker efter en adress klickar du på **ACCEPTERA** i popup-fönstret för att placera trygghetszonen.
- 7. Ange ett namn för trygghetszonen, välj typ och radie för zonen. Vid behov definiera schema(n) för när zonen är aktiv.

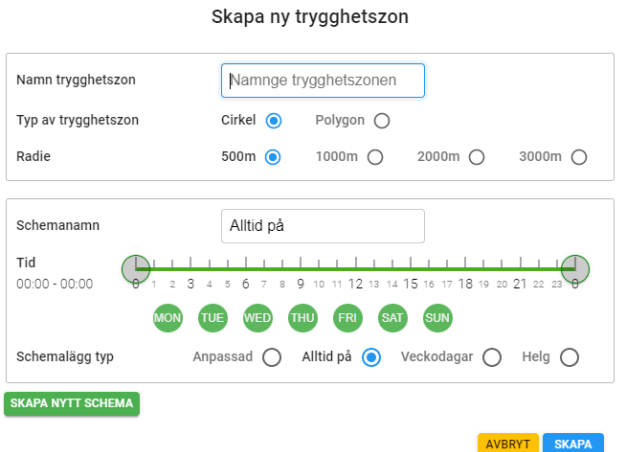

- 8. Tryck på **SKAPA** när du är klar.
- 9. Välj zonen i rullgardinsmenyn och tryck på knappen Redigera (en penna) för att justera storleken, formen och platsen för den säkra zonen på kartan.

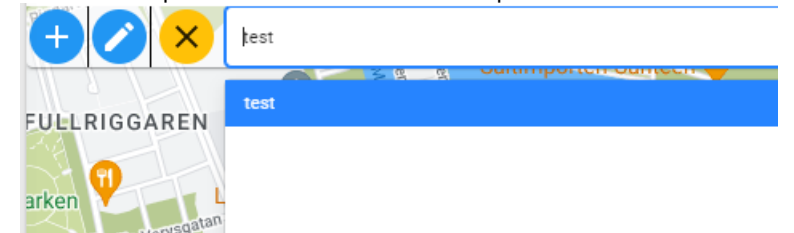

- 10. För cirkulära zoner, klicka på mittpunkten och dra zonen för att flytta den till en annan plats på kartan. Klicka på en prick på den yttre ringen och dra den för att ändra storleken på zonen. Max radie är 10km.
- 11. För polygonformade zoner, klicka på mittpunkten och dra zonen för att flytta den till en annan plats
	- på kartan. Klicka på en prick på ytterkanten för att ändra formen på zonen.
- 12. Tryck **SPARA** när du är klar.
- 13. När du har skapat flera trygghetszoner kan du gå tillbaka och redigera dem genom att välja en från rullgardinsmenyn ovanför redigeraren för trygghetszon.

### <span id="page-12-0"></span>2 Dashboard

Dashboard är din primära plats för att övervaka statusen för en klocka och kontrollera välbefinnandet för en klockanvändare. Till vänster finns en komprimerad meny som du kan utöka genom att föra muspekaren över eller trycka på menyområdet.

Om du har behörighet att se bara en klocka, väljs den klockan automatiskt. Om du hanterar flera klockor ser du **enhetslistan** när du loggar in första gången. Du kan välja en enhet genom att söka efter användarens namn eller klockans serienummer.

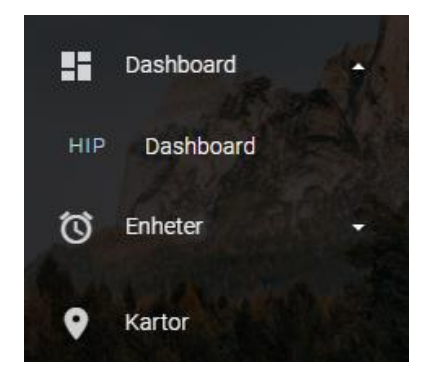

Med en klocka vald får du en fullständig sammanfattning av klockstatus och hälsostatistik. Nedan finns detaljerade beskrivningar av varje område av Dashboard.

#### <span id="page-13-0"></span>2.1 Senaste status

Den övre delen av Dashboarden visar batteri- och nätverksstatus för den valda klockan. Dessutom har du snabb tillgång till följande åtgärder:

- **KALIBRERA**: klicka för att kalibrera klocktiden (både den digitala och analoga).
- **UPPDATERA**: klicka för att visa den senaste klockstatusen
- **KARTA**: klicka för att se visningshistorik på kartan.
- **HITTA KLOCKAN**: Om klockanvändaren inte kan hitta enheten hemma kan en ljudsignal aktiveras så att enheten kan hittas utifrån ljudet. Ljudsignalen kan stoppas från klockan eller från portalen genom att trycka på Avbryt. (kräver klockmjukvara 4.22.2 eller nyare)

Om det finns en aktiv varning visas den under senaste statusen och kan även ses på fliken **LARM**.

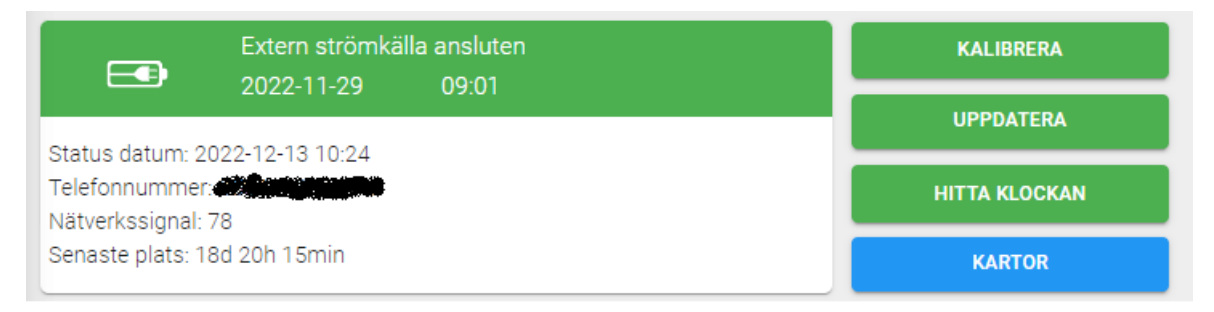

Den grundläggande statusinformationen är en kartvy som visar klockans plats. Kartvyn uppdateras automatiskt var femte minut. Om du inte vill vänta på nästa automatiska uppdatering, klicka på **HITTA**-knappen för att uppdatera vyn omedelbart.

Klicka på spårningsknappen **STARTA NÖDSPÅRNING** ovanför kartan för att starta (och stoppa) nödspårning. När nödspårning är på kontrolleras platsen var tionde sekund och kartvyn uppdateras därefter. Tänk på att nödspårning använder full GPS-kraft på klockan, så batterianvändningen ökar avsevärt. Stäng av nödspårning så fort det inte längre behövs.

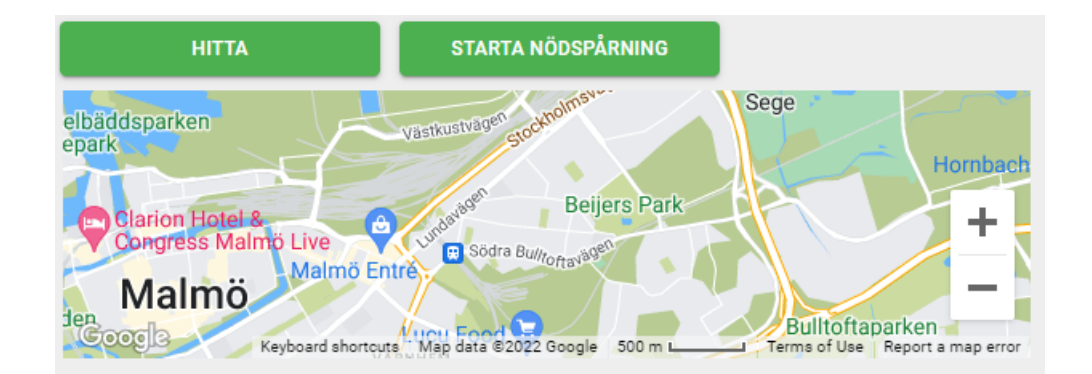

### <span id="page-14-0"></span>2.2 Larm

Klicka på fliken **LARM** för att se en lista över aktiva larm och varningar. Det finns två typer av aviseringar listade här:

- Aviseringar som avvisas automatiskt, som tex meddelande om låg batterinivå.
- Aviseringar som kräver manuell åtgärd för att avvisa, som att lämna hemområdet.

Avvisa meddelanden i listan genom att klicka på notifieringen och klicka på knappen **AVVISA MEDDELANDE**.

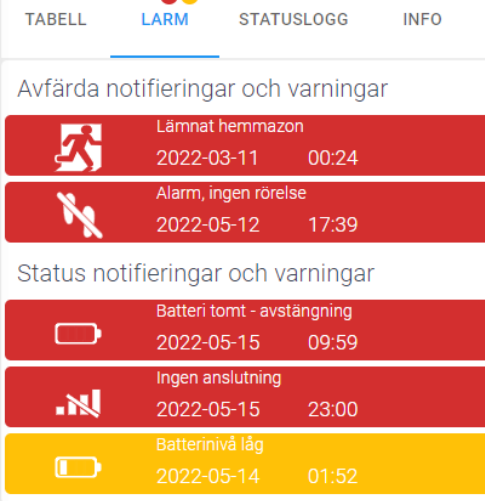

### <span id="page-14-1"></span>2.3 Statuslogg

Klicka på **STATUSLOGG** fliken för att se en komplett lista över alla aviseringar för den valda klockan. Snabbfiltren längst upp visar hur många poster det finns för aviseringstypen. Du kan också söka efter aviseringar med hjälp av sökordsfältet under filterknapparna.

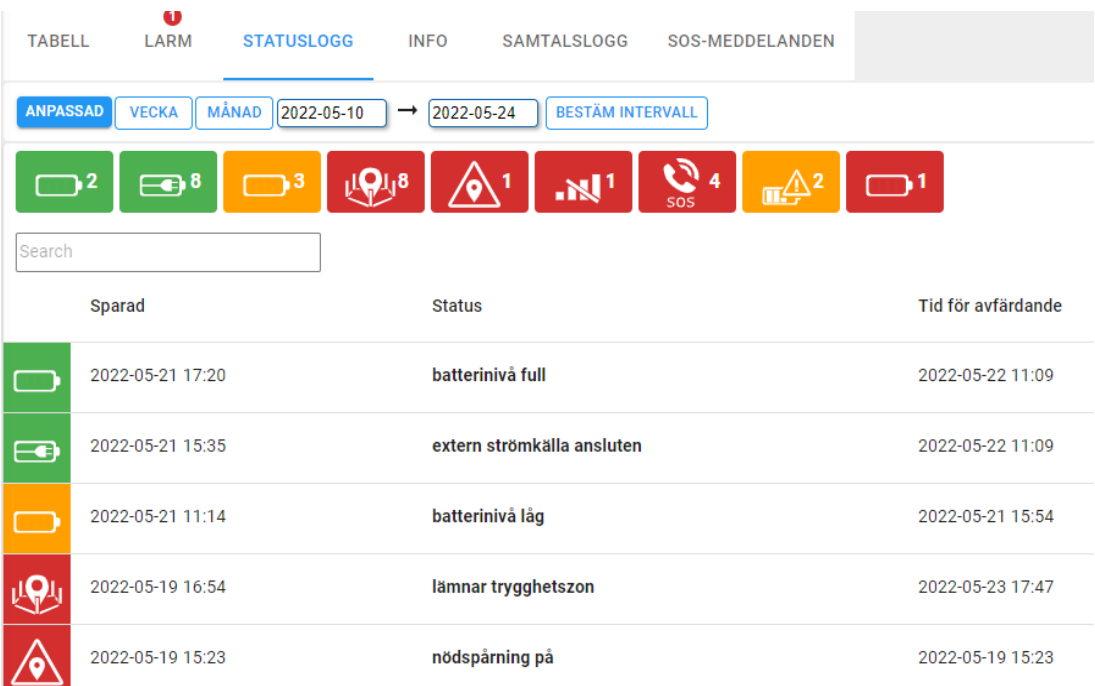

#### Careium 500 Service användarmanual

### <span id="page-15-0"></span>3 Enhetslista

Du kan välja **Enhetslista** från menyn till vänster för att få en sammanfattande översikt över alla klockor du hanterar. Översiktslistan innehåller filter i det övre högra hörnet som du kan klicka på för att se vilka enheter som har aktiv information (grön), varningar (röd) eller varningar (gul).

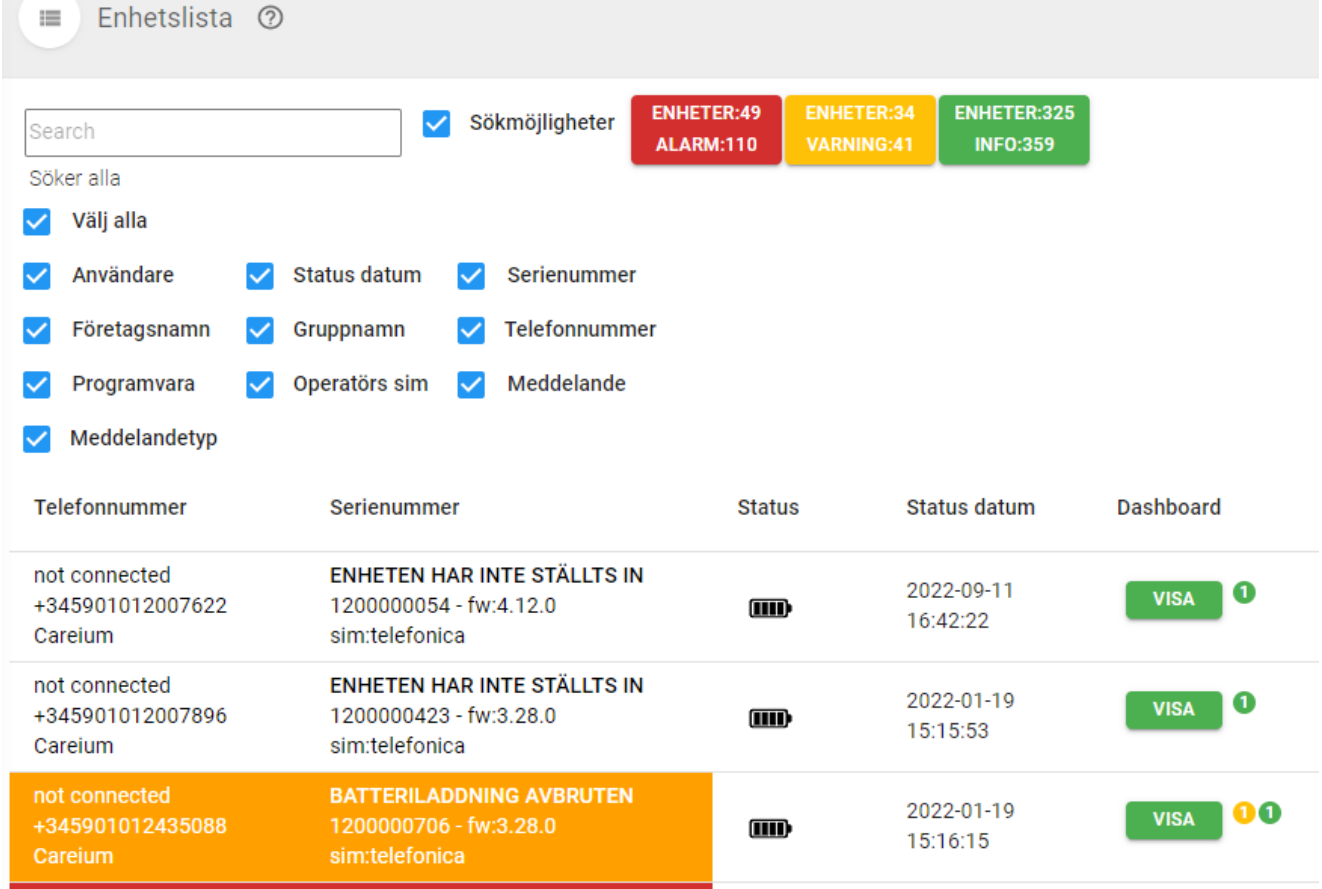

Careium 500 Service användarmanual

#### <span id="page-16-0"></span>4 Användarhantering

Välj **Användare** från menyn till vänster för att lägga till användare (om dina användarkontobehörigheter tillåter det).

Som standard kan användare skapa och visa användare med behörigheter under sin egen roll. Behörigheter kan anpassas så att användare kan skapa nya användare på samma behörighetsnivå.

För roller som företagsanställd eller närstående kan du välja enheter som användaren får åtkomst till när det nya användarkontot skapas.

Om användaren är en närstående och skapar ett användarkonto (Närstående), får den nya användaren automatiskt åtkomst till samma enheter som skaparen.

För att lägga till en användare:

- 1. Klicka på **Användare** i menyn.
- 2. Klicka på knappen **ADDERA** ovanför listan av befintliga användare.
- 3. Fyll i all efterfrågad information i popuprutan.

#### Addera användare

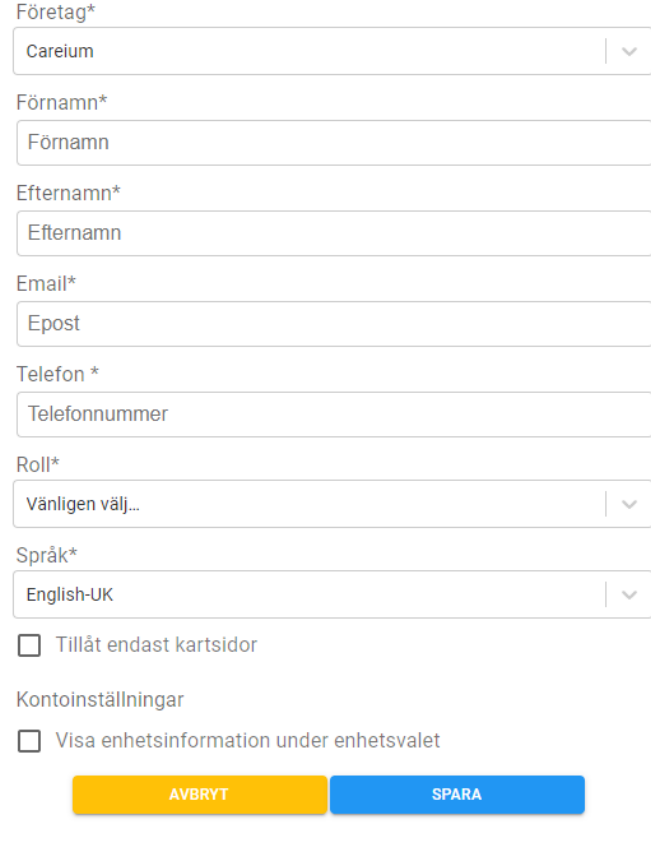

4. Klicka på **SPARA** när du är klar.